# Copying a 25Live Organization

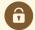

#### **Security Note**

To copy an organization, your 25Live user must have appropriate permissions set in Group Administration:

- Administrative: 16.0 *Create and Copy Organizations*
- Administrative: 15.0 Edit Organizations

You will also need either of the following sets of privileges:

- Edit, Delete, Copy <u>Object Security</u> rights for the organization that you are copying AND
  - Default Security Organizations = Edit
- OR the ability to override organization security requirements: Administrative: 28.0 Override
  Organization Security = Yes

Accessed via the **More Options** display when <u>Viewing Organization Details</u>, 25Live provides users with sufficient permission the ability to use the current organization they are viewing as a base to create a new organization using the **Copy Organization** option.

## How to Copy an Organization to Create a New Organization

#### 1. Go to an Organization's Details View

Find the organization you would like to use as a base or template for your new organization, and go to its <u>details</u> view. You can do this by using <u>favorited links</u> from your <u>home dashboard</u>, <u>searches</u>, or when <u>viewing calendars or availability grids</u>.

# 2. Open the More Options Display

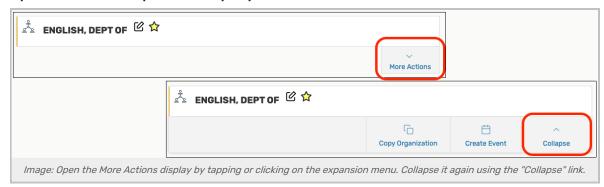

Use the More Actions link to open the display in the organization's details view.

# 3. Use the Copy Organization Link, And Complete Fields

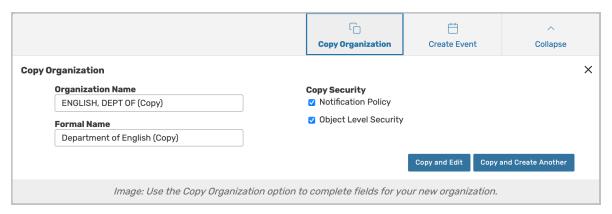

Open the Copy Organization options view, then complete the information needed for your new organization.

- Organization Name The unique, short name for your new organization (i.e. ENGLISH DEPT)
  - o Note: Be sure to remove the automatically added "(Copy)" text
- Formal Name The longer, more descriptive name of the organization (for example, Department of English, School of Arts and Sciences, Smithtown Campus)
- Copy Security Optional checkboxes that allow you to copy the security policies related to this organization:
  - Notification Policy Specifies the individual or individuals that need to receive a notification when an event using the data item is created or changed
  - Object Level Security Security that controls security group access to individual 25Live objects, including spaces, resources, cabinets, folders, events, organizations, and reports

### 4. Save Your New Organization

Use the **Copy and Edit** button to save your new organization's information and view its details in **Edit Mode** to add more details.

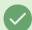

Tip: You May Also Choose to Create Another

You may also use the **Copy and Create Another** button to create an additional organization copy using the same settings and information you just completed.